## **Using the Ginsu Knife and Flip in Rhinestone Design<sup>1</sup>**

By Sandy McCauley

August 19, 2009

(1) This process was developed for symmetrical designs so that the distribution and arrangement of the circles will be "perfect." Import the image you wish to use and size the image.

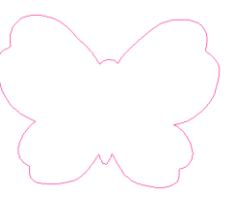

(2) Use the desired fill method to product the interior paths. Note that it really doesn't matter which one choose. In this example, the **Hatch Fill** feature in ACS Studio was used and one can clearly see that the line pattern is not perfectly symmetrical, especially in the inner most paths:

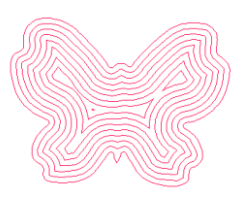

- (3) Select the entire image and go to **Arrange>Break Path.**
- (4) Select the entire image and click on the **Ginsu Knife Tool** icon on the **Tools** toolbar. Pick the second icon which is the **Closed Path** option:

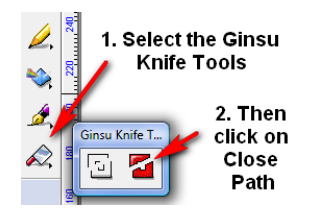

(5) Click once at the top of the image, hold down the **Ctrl** key and click again at the bottom, breaking them image approximately along the line of symmetry:

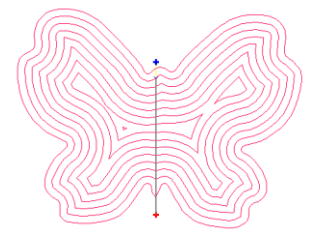

(6) Click on **Apply**. Then click away so that nothing is selected. Now you can marquis-select one of the halves and drag it away from the other:

l

<sup>1</sup> © 2009 Sandy McCauley – All Rights Reserved

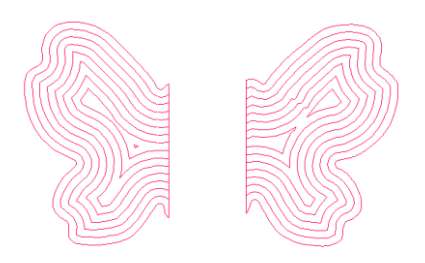

- (7) Decide which half you wish to use and discard the other or drag it far enough away to not interfere with the remainder of the design process.
- (8) Marquis-select the half you wish to use and go to **Layout>Size/Move>Flip.** Zoom out until you can locate the dashed red line and rectangular box on the screen. Note the following settings on the Smart Bar:

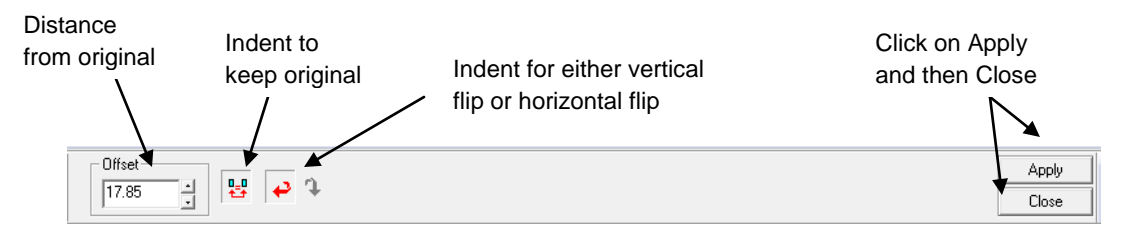

(9) Indent the icon to keep the original and then select either vertical or horizontal flip as applicable. As you drag the red dashed line towards the original, the distance (**Offset**) will automatically decrease. Position the mirror image so that it aligns with the original:

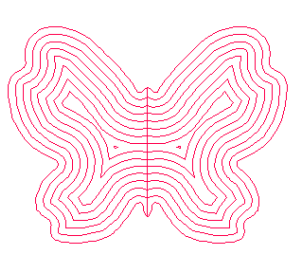

- (10) Marquis-select the entire image and go to **Arrange>Make Path.** (Do not forget this step!)
- (11) Create a circle for the pattern size. In this tutorial we are using 3.2mm. Select the circle and the pattern and go to **Transform>Fit Text to Object**. Proceed as usual with the **Nodes and Distance** option checked and the distance set to the size of the circle plus the spacing desired. For example, in this tutorial, a value of 4.2 has been used (3.2mm circle plus 1mm spacing):

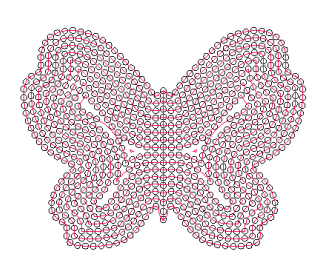

Immediately after applying circles

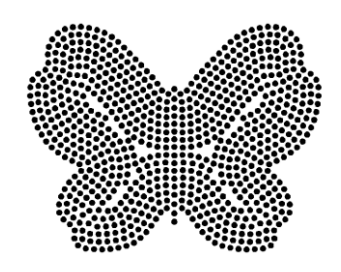

After removing pattern lines and turning on **Fill.** Note that no additional tweaking was required in this case, however you may need to do some. But it should be easy to maintain the symmetry.